# **OPEN ENROLLMENT**

1. Log on. On the main page click on your **inbox**, located at the top right corner.

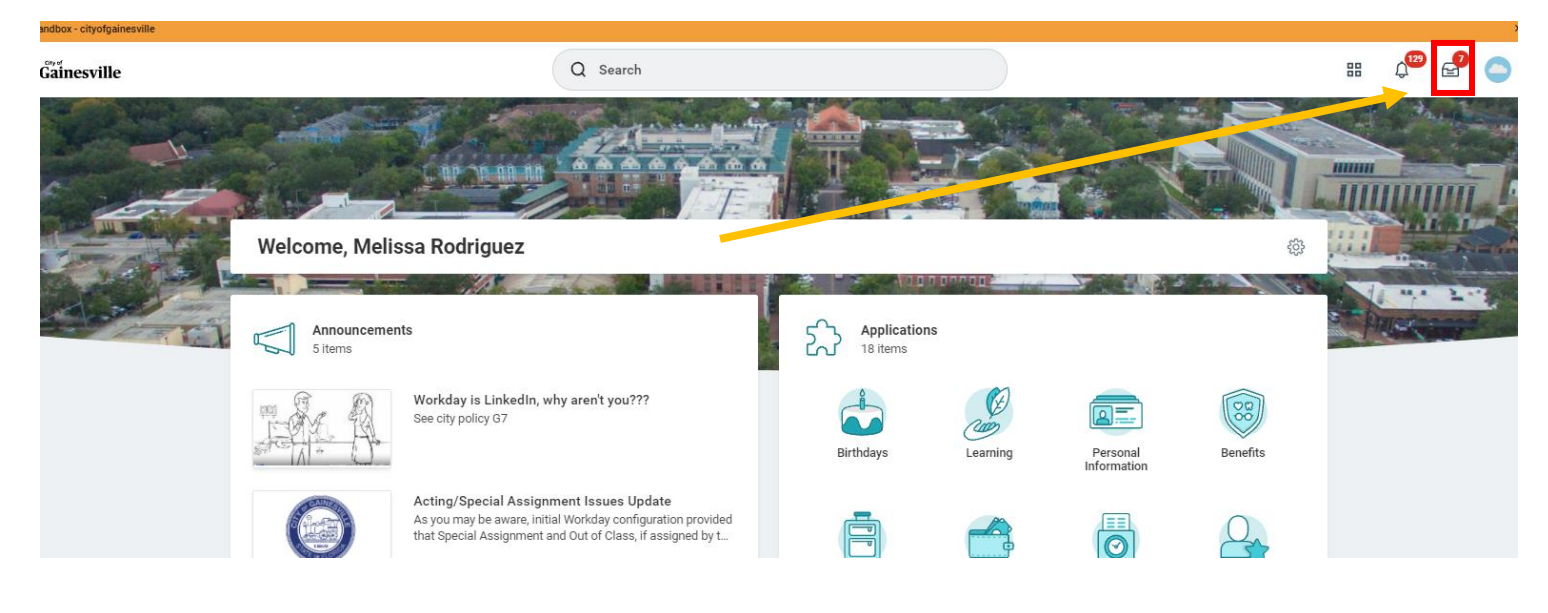

2. You will see an *Open Enrollment Change event*. Click on it. Click on *Let's Get Started*

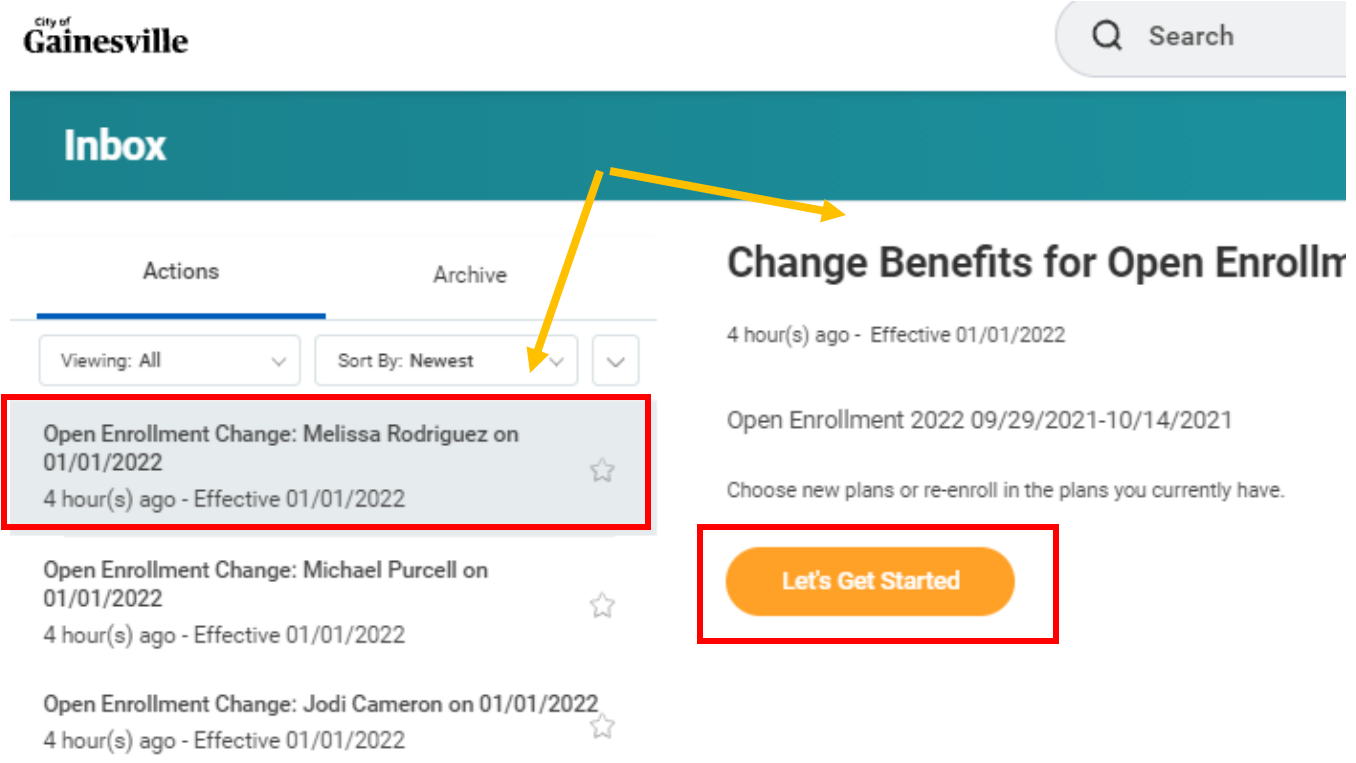

3. Current benefits are already selected. Click on *Manage* to change the benefit or *Enroll* to add a new benefit.

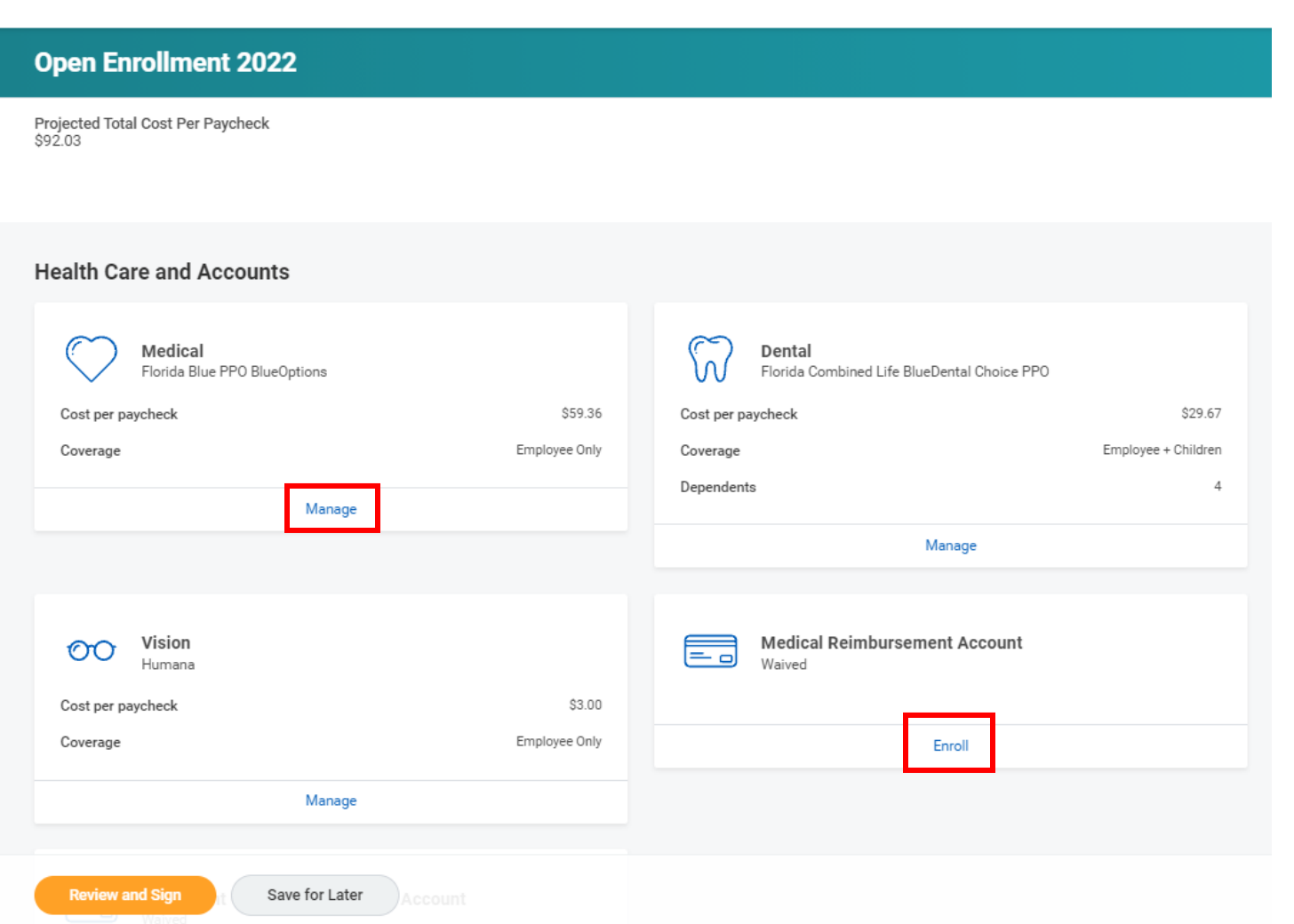

- 4. Click on Manage on the benefit you want to change.
- 5. *Select* is going to be highlighted. If you do not want the benefit, click on *Waive***.**
- 6. If you want to make a change to the benefit, keep *Select* highlighted and click on *Confirm and Continue*.
- 7. You can add or remove a dependent, by checking or unchecking the box next to the name. If the dependent is not on the list, click on *Add New Dependent*, to add the information for the new one. Make sure you attach dependent documents.
- 8. Click on *Save* button once done.

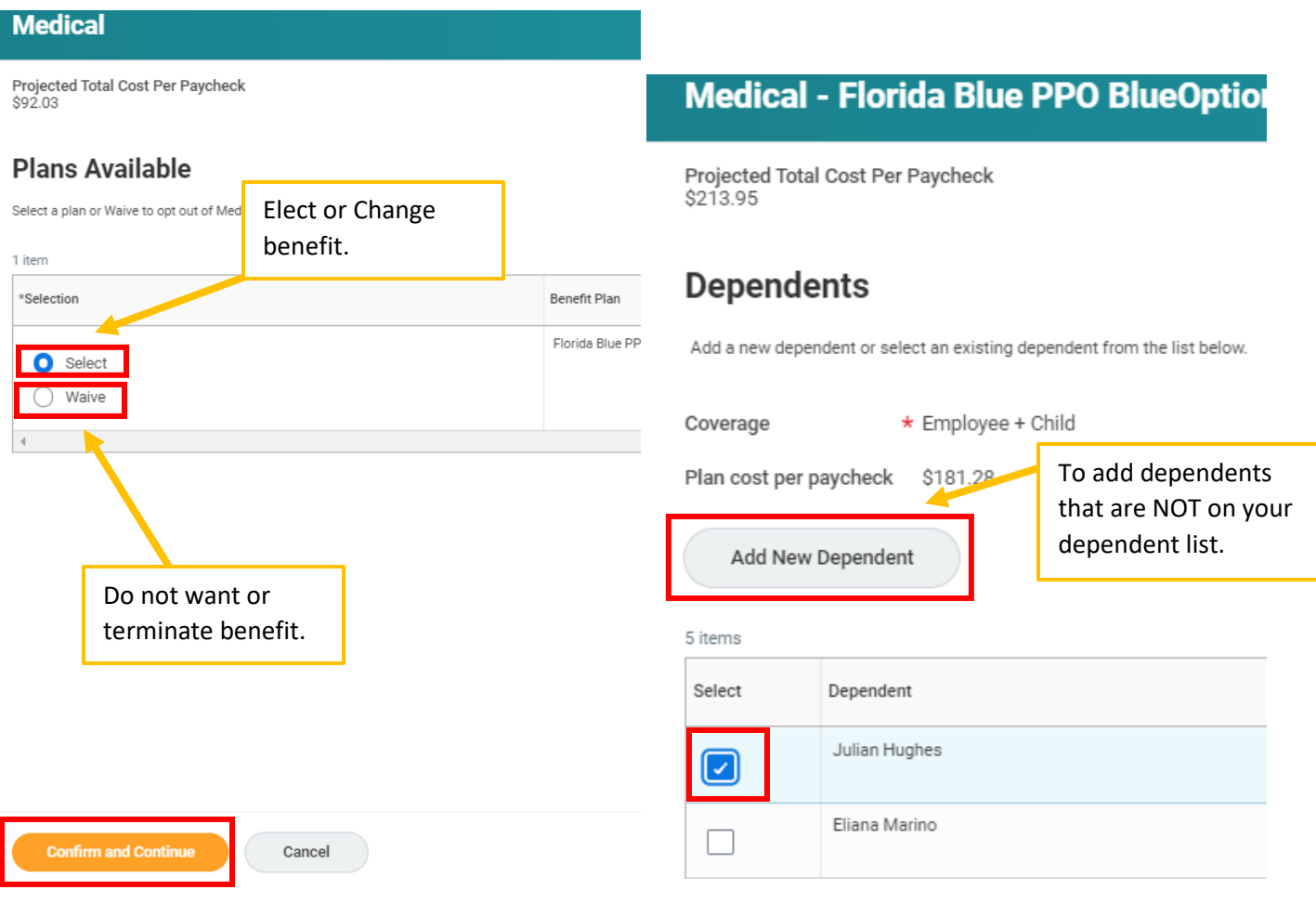

- 9. It will bring you back to the benefits page.
- 10. Click on Enroll to add a new benefit

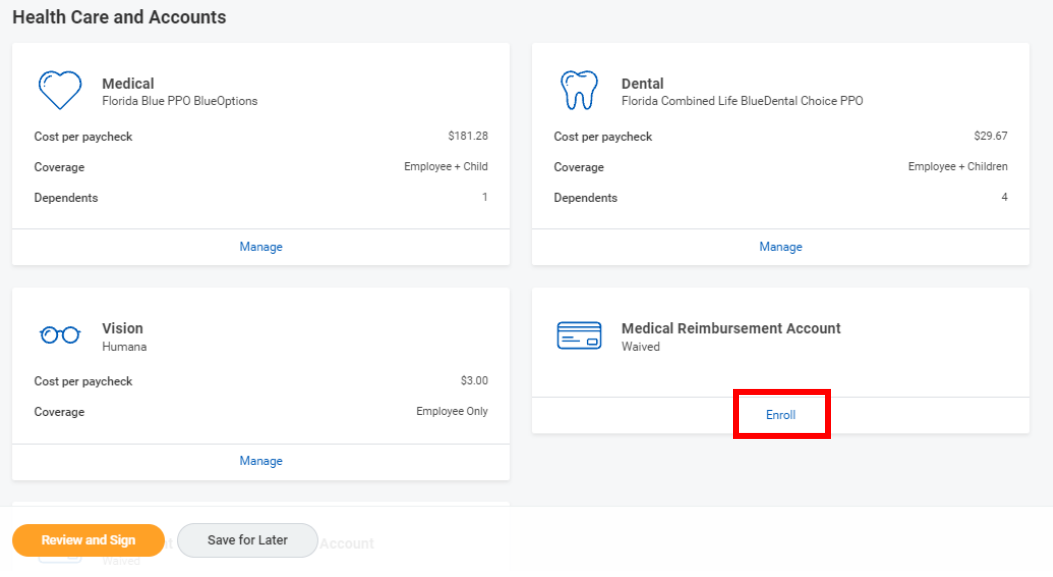

11. Waive is already highlighted. Click on *Select*, then *Confirm and Continue*.

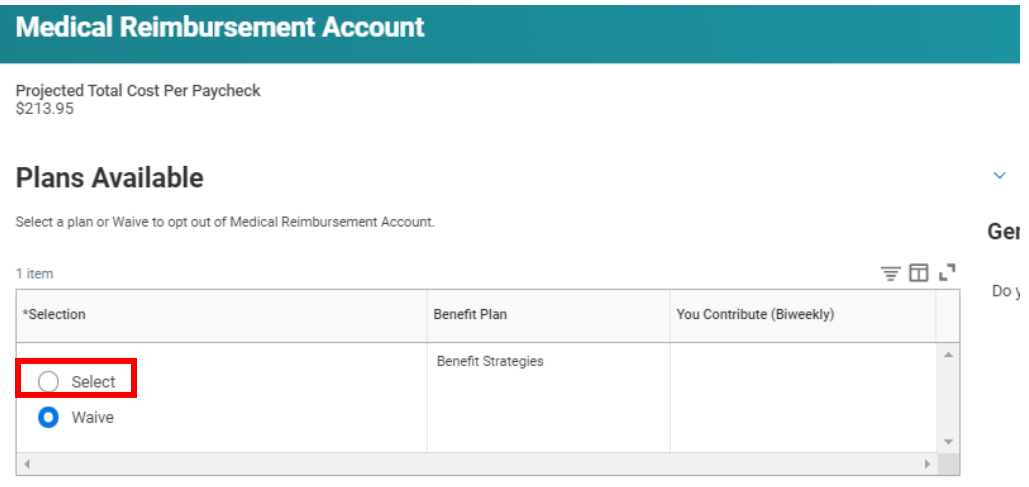

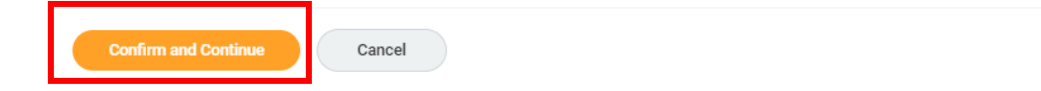

- 12. For this Medical Reimbursement Account benefit, enter the goal amount in the *Annual* box and *Per Paycheck* will auto populate and vice versa.
- 13. Click *Save* once done.

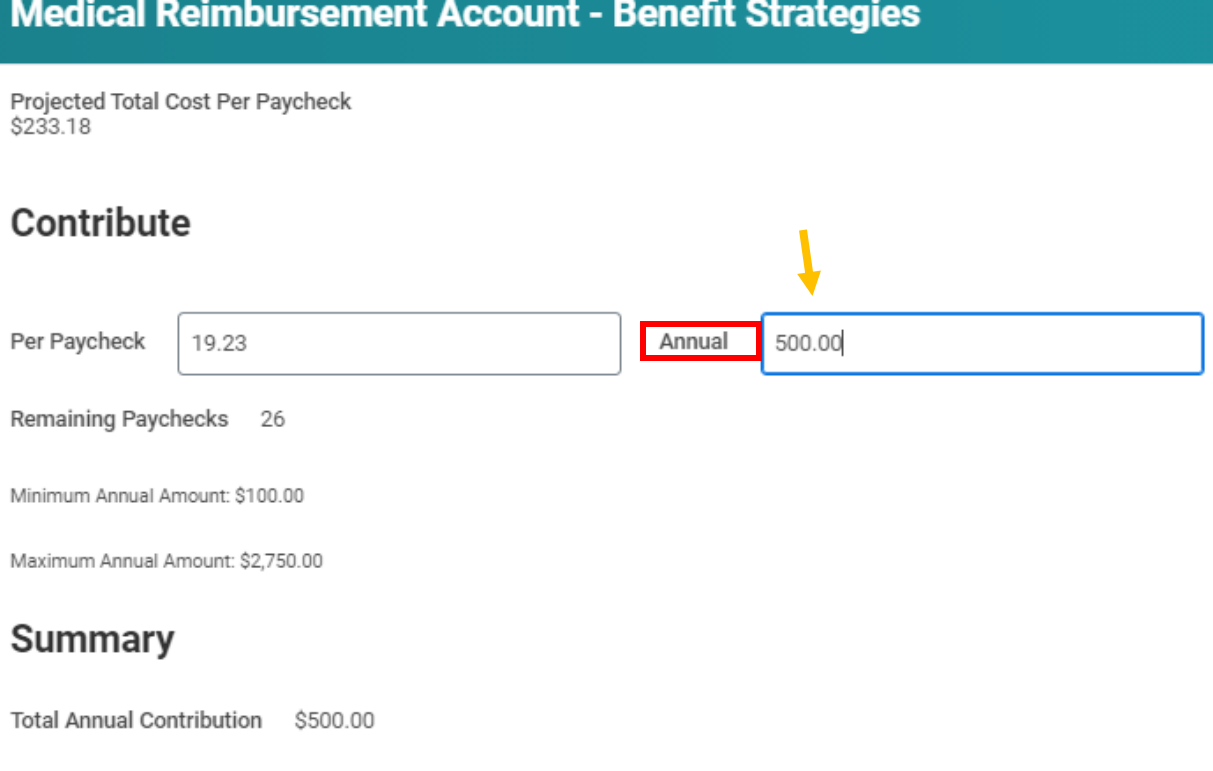

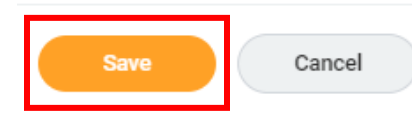

## 14. Once done making elections, click *Review and Sign*

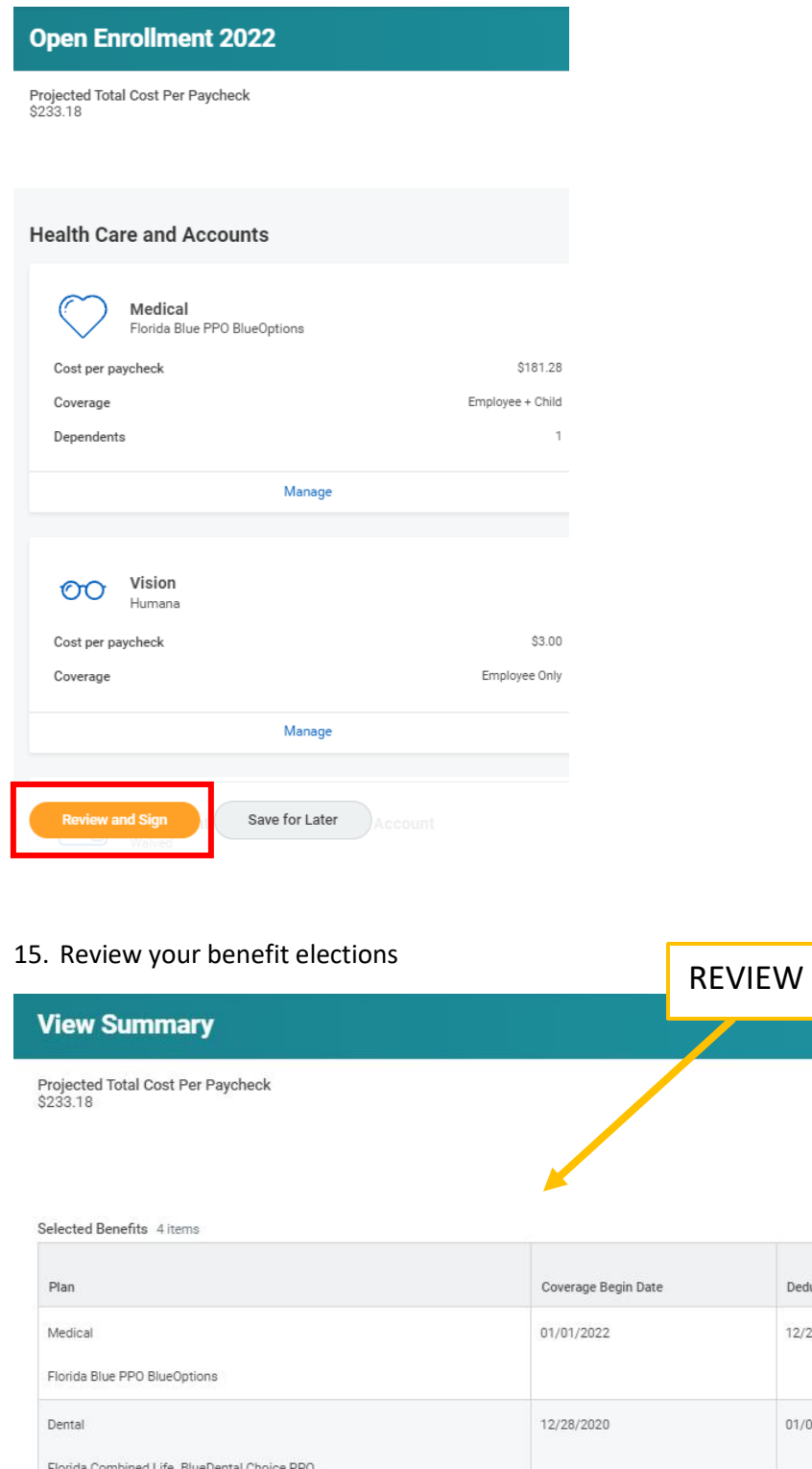

Deduction Begin 12/27/2021 01/01/2021 Vision 12/28/2020 01/01/2021 Humana Medical Reimbursement Account 01/01/2022 12/27/2021

Benefit Strategies

### 16. Scroll down, attach any documents needed, read the Legal Notice, check the box *I Accept* and click *Submit.*

#### **Attachments**

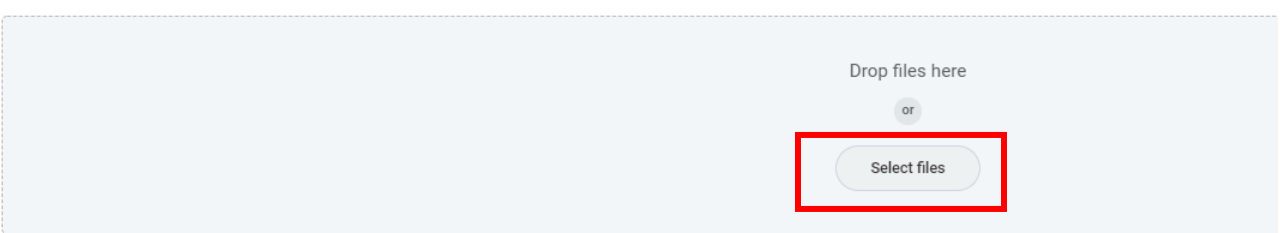

#### **Electronic Signature**

#### **Legal Notice: Please Read**

Your name and Password are considered your "Electronic Signature" and will serve as your confirmation of the accuracy of the information being submitted. When you check the "I Agree" cheo

- . You understand and approve the enrollment as indicated above. You hereby authorize the company to deduct from your earnings the amount of your premiums or other contributions (if
- . You understand and acknowledge that under the Internal Revenue Code regulations rules, you may not change your benefit elections during the calendar year unless you experience a qu . You understand that you will not pay income tax or FICA tax on my medical, dental, vision, and Flexible Spending Account contributions. These benefits are paid through the Flexible Ben
- · Company-provided life insurance that exceeds \$50,000 may be subject to imputed income.
- . Each year, during the annual enrollment period, you will have the option to change certain coverages whether or not you have had a qualified change in status event during the calendar y · If you decline medical insurance enrollment for yourself or your dependents, including your spouse, because of other medical insurance coverage, you may in the future be able to enroll enrollment within 31 days after your other coverage ends. In addition, if you have a new spouse or dependent as a result of marriage, birth, or adoption, you may be able to enroll yoursel within 31 days after the marriage, birth or adoption.

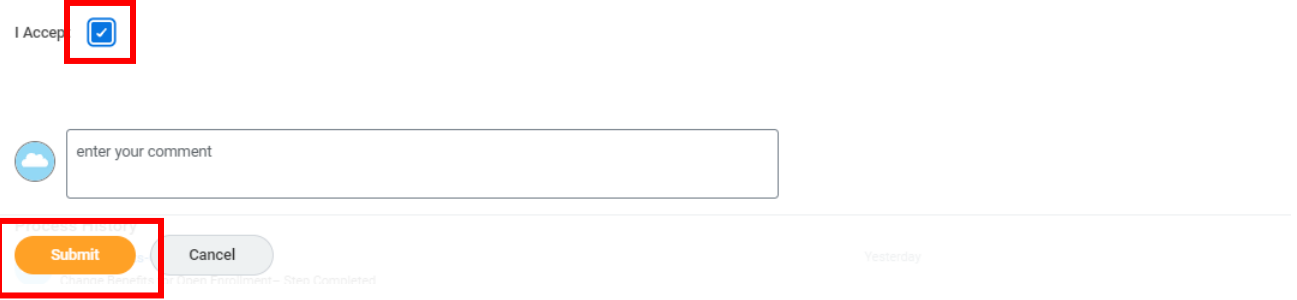

17. Make sure you see the below conformation then click *Done*.

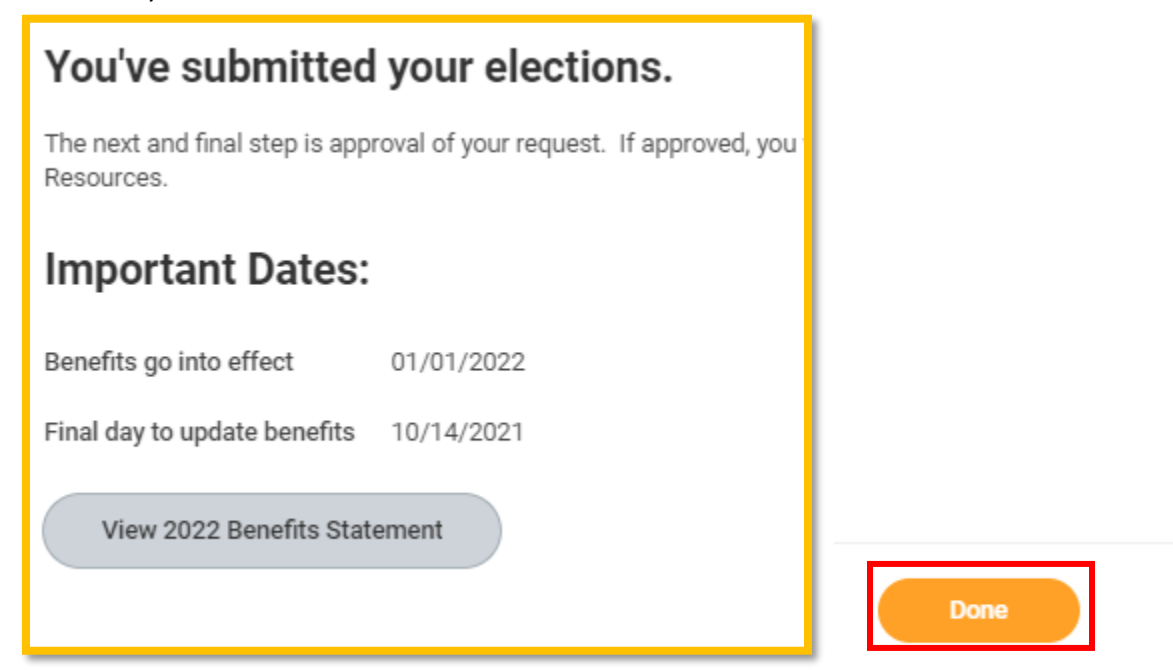

18. If you need to make adjustments, you can go back into your inbox and open the event again to go through and make changes.